# **Istruzioni**

Cliccare su partecipa il giorno e l'ora del corso:

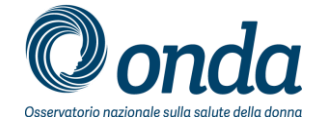

Corso di formazione Online "Malattie sessualmente trasmesse. Focus sulle infezioni da batteri, miceti e protozoi" mercoledì 27 aprile 2016 | 11.30 Ora estate Europa (GMT+02:00) | 1 Ora | ● Non avviato Ospite: Fabio Antoniani Aggiungi al calendario Ulteriori informazioni

Quando è ora, partecipare alla riunione qui. Se si è l'organizzatore, avviare la riunione

Partecipando a questa riunione, si accettano le Condizioni del servizio e l'informativa sulla privacy di Cisco WebEx.

## Inserire il numero del corso di formazione:

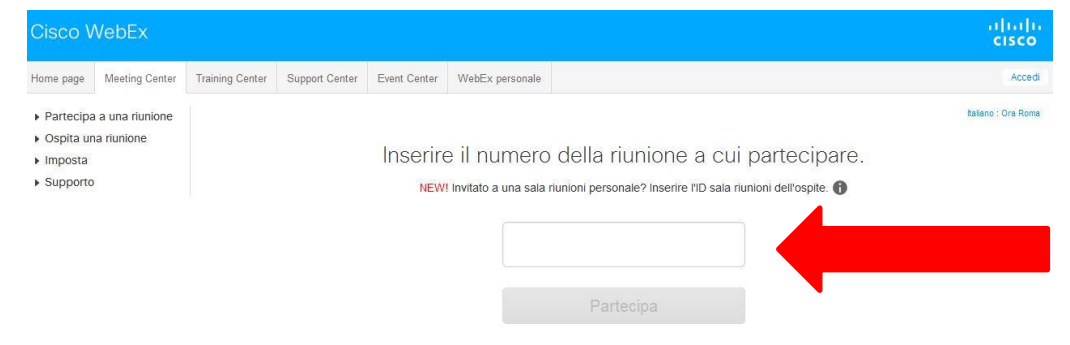

#### 0 Inserire la password ricevuta via email:

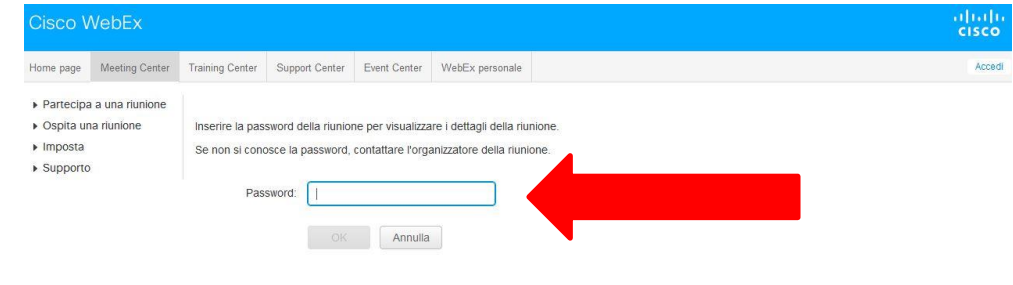

@ 2016 Cisco e/o le sue società affiliate. Tutti i diritti riservati. Privacy | Condizioni del servizio

### Inserire il proprio nome e indirizzo email:

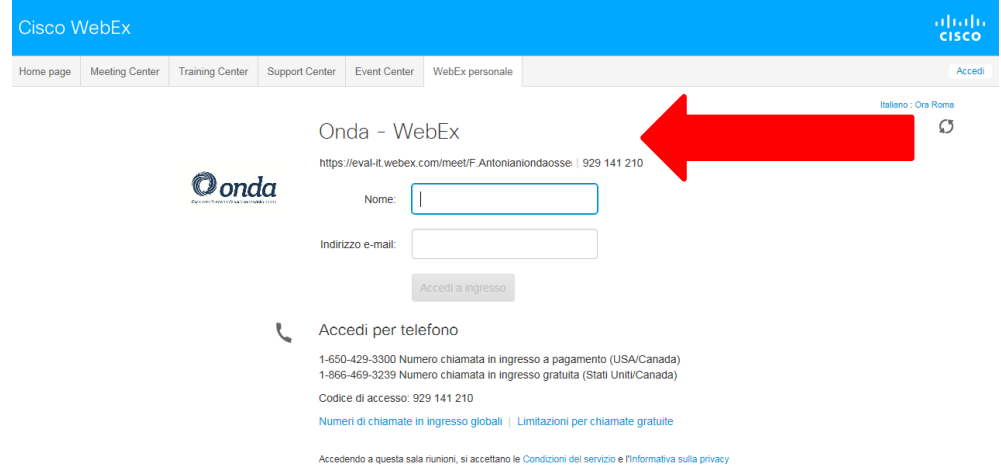

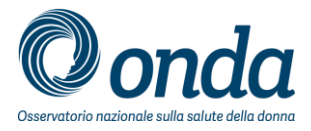

A questo punto per avviare la conferenza è necessario installare ed eseguire un componente aggiuntivo del browser (oppure, se non fosse possibile, cliccare su «eseguire un'applicazione temporanea»).

#### Premere il pulsante «scarica e accetta» e seguire le istruzioni come da immagini sotto.

Componente aggiuntivo Cisco WebEx richiesto per partecipare alle riunioni

Scaricare il software di installazione sul computer locale, eseguirlo e attenersi alle istruzioni per installare il componente aggiuntivo Cisco WebEx. Facendo clic sul pulsante Scarica e accetta, si conferma di aver letto e accettato il Contratto di licenza Cisco WebEx.

Scarica e accetta

Si stanno verificando ancora problemi? Eseguire un'applicazione temporanea per accedere immediatamente a questa riunione.

#### Componente aggiuntivo Cisco WebEx richiesto per partecipare alle riunioni

Seguire questa procedura per installare il componente aggiuntivo Cisco WebEx:

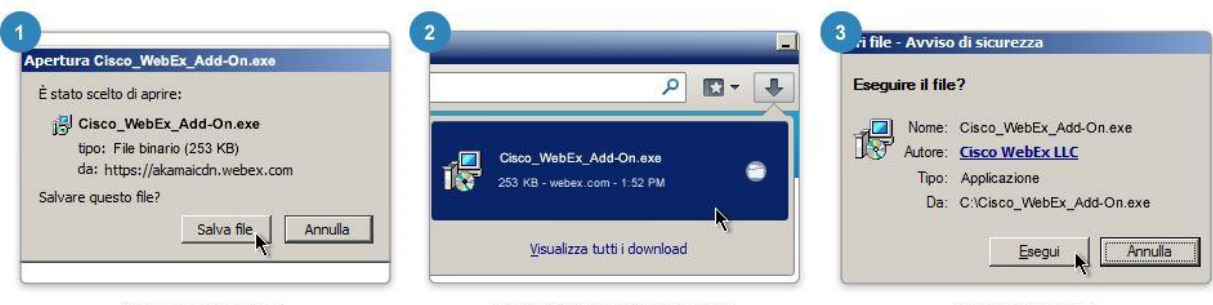

Selezionare Salva file

Aprire il file nella cartella Download.

Selezionare Esegui.

Terminata l'installazione, si passa direttamente all'operazione sequente. In caso contrario, scaricare il componente aggiuntivo di nuovo.

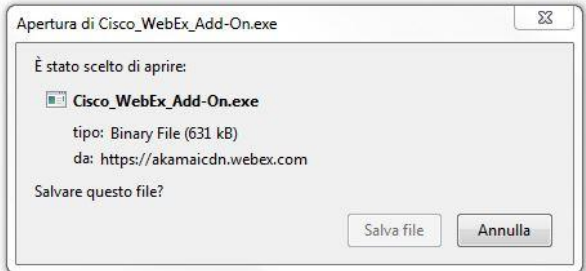

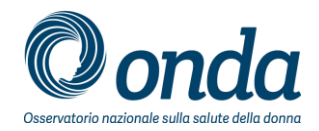

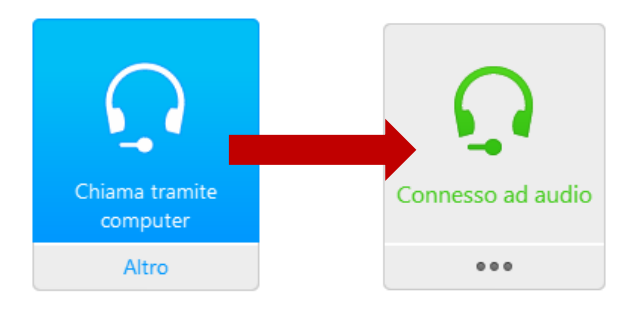

Cliccare chiama tramite computer per attivare l'audio della conferenza

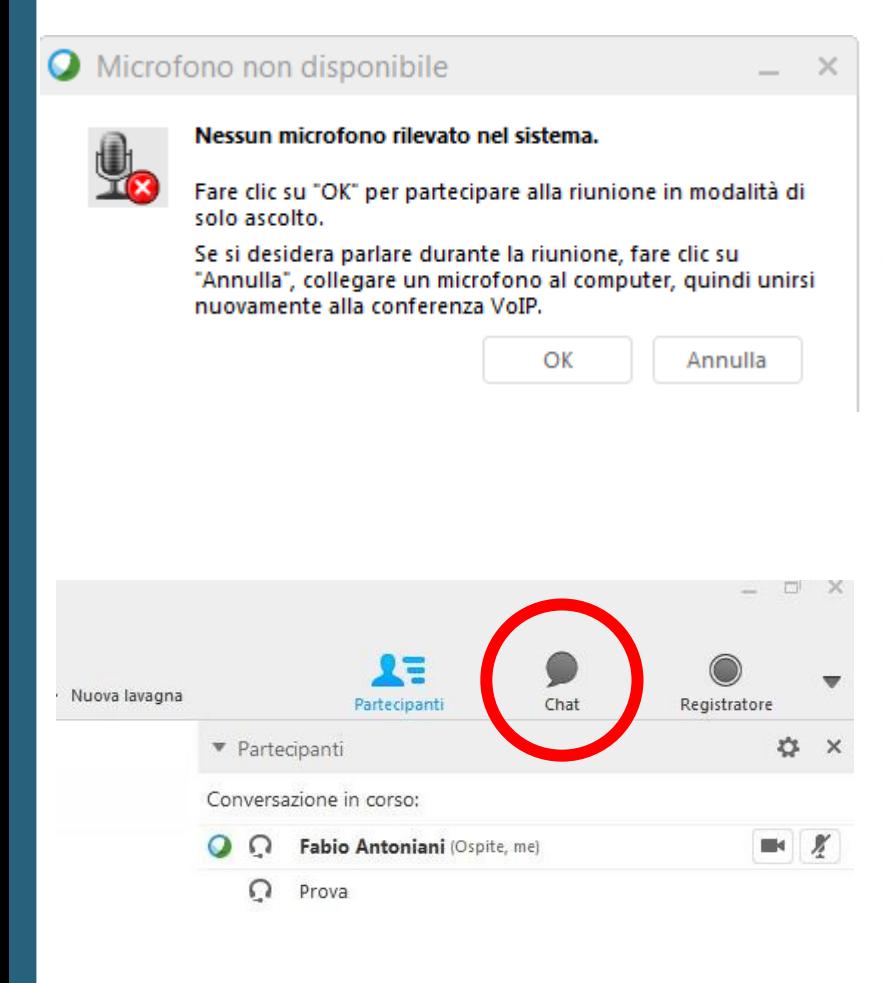

Nel caso in cui comparisse un errore relativo all'assenza di microfono, cliccare comunque OK per accedere alla conferenza in modalità ascolto

E' possibile porre domande al relatore attraverso la chat, mentre è possibile chattare con l'ospite per segnalare problemi tecnici.

Talvolta l'applicazione resta in secondo piano, nel caso, cercare questo simbolo nella barra in basso e cliccare sulla sfera